**Ministério da Cultura**

# **MANUAL DO PROPONENTE:**

## **PROJETO**

**VERSÃO 1.1**

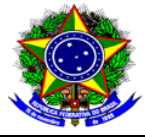

Ministério da Cultura<br>Secretaria de Fomento e Incentivo à Cultura<br>Diretoria de Gestão de Mecanismos de Fomento<br>Coordenação-Geral de Normatização e Orientação

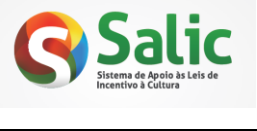

Manual do Proponente – Projeto Versão: 1.1 Data: 25/03/2013

## **HISTÓRICO DE REVISÃO**

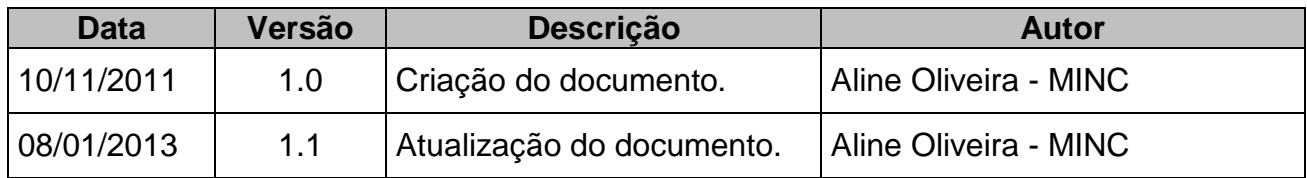

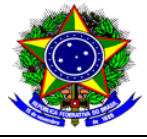

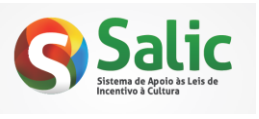

Manual do Proponente - Projeto

Versão: 1.1

Data: 25/03/2013

## $<sup>Í</sup>NDICE$ </sup>

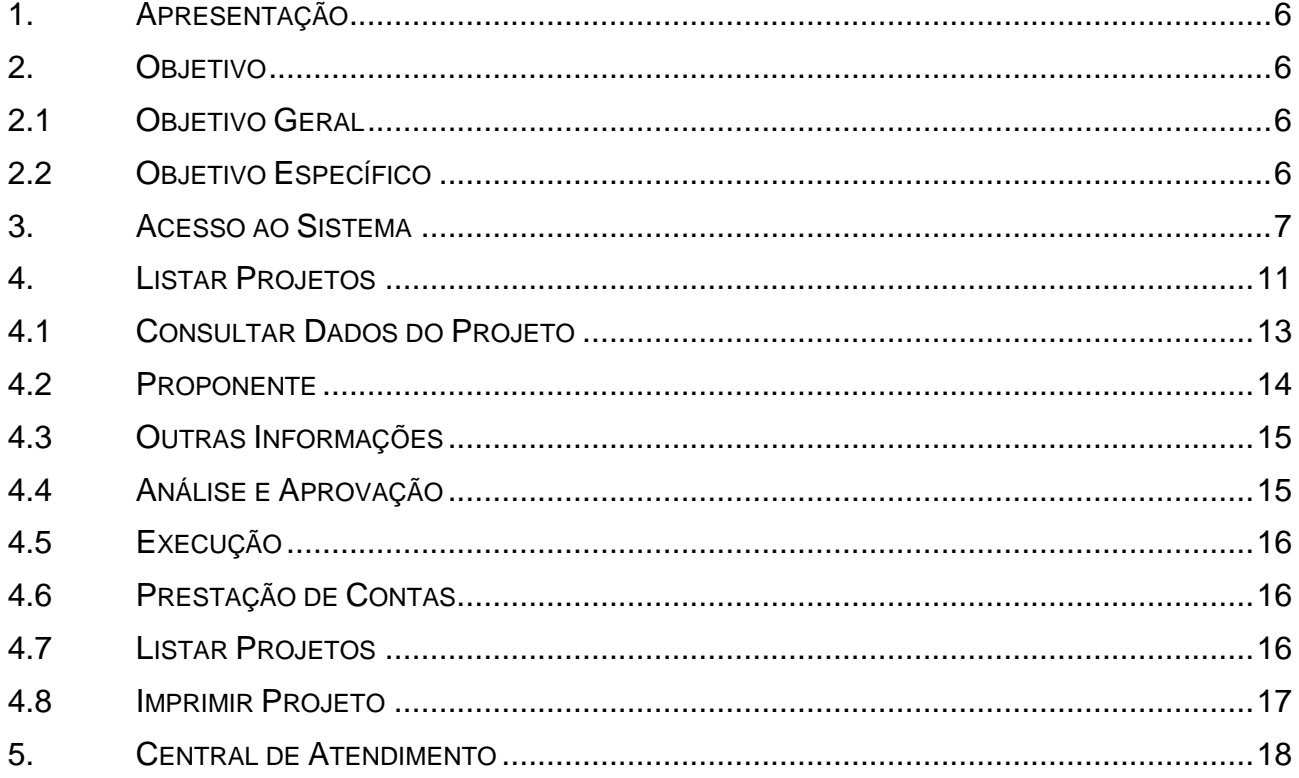

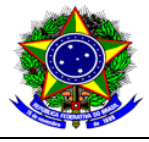

Ministério da Cultura<br>Secretaria de Fomento e Incentivo à Cultura<br>Diretoria de Gestão de Mecanismos de Fomento<br>Coordenação-Geral de Normatização e Orientação

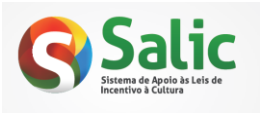

Manual do Proponente - Projeto

Versão: 1.1

Data: 25/03/2013

## ÍNDICE DE TABELAS E FIGURAS

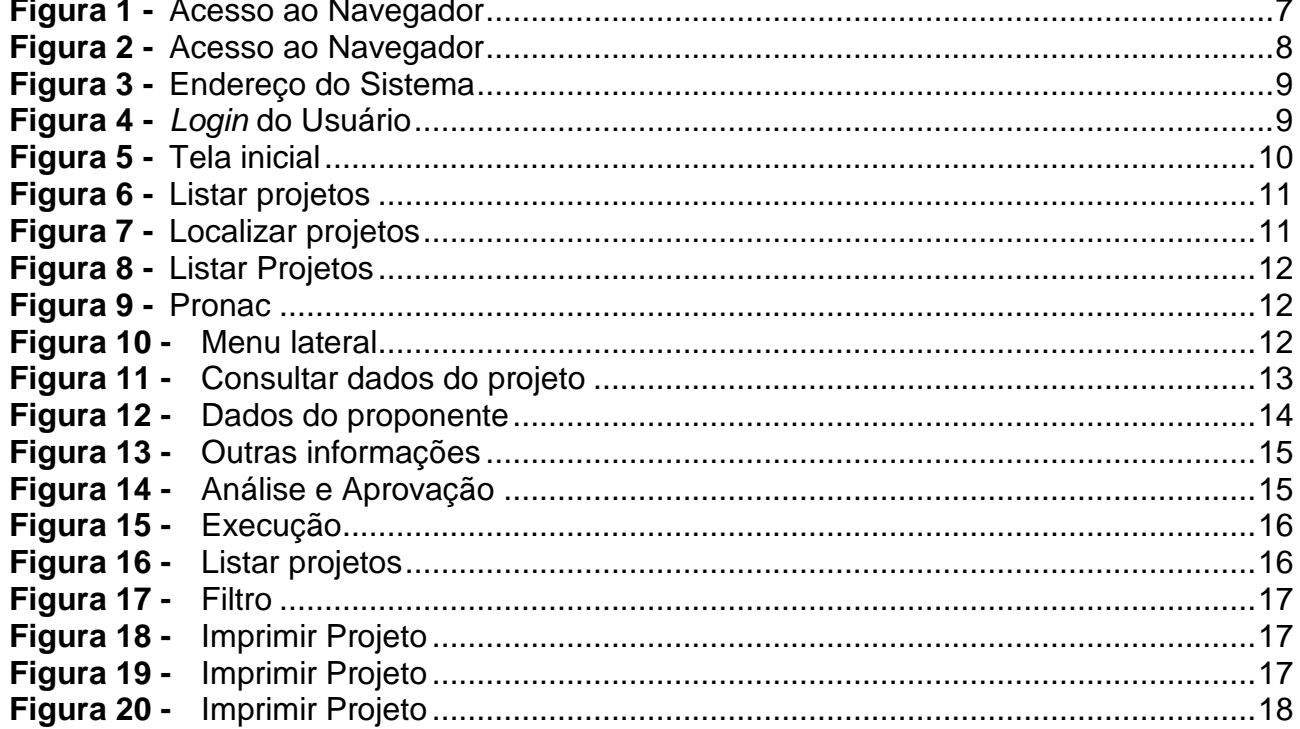

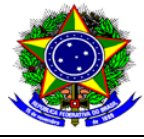

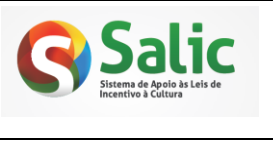

Manual do Proponente – Projeto | Versão: 1.1 | Data: 25/03/2013

#### <span id="page-4-0"></span>**1. APRESENTAÇÃO**

O presente guia trata das questões operacionais relacionadas ao Sistema SALIC, envolvendo procedimentos a serem observados pelo usuário.

#### <span id="page-4-1"></span>**2. OBJETIVO**

O SALIC foi desenvolvido de forma a facilitar e agilizar o processo de enviar, atualizar, acompanhar e realizar prestação de contas dos projetos culturais que são incentivados pela Lei 8.313 de 23/12/1991.

Para a execução destes procedimentos foram definidos os objetivos gerais e específicos, descritos a seguir.

#### <span id="page-4-2"></span>**2.1 OBJETIVO GERAL**

Utilizar um sistema que facilite o trabalho a ser realizado, oferecendo segurança e qualidade nas informações enviadas.

#### <span id="page-4-3"></span>**2.2 OBJETIVO ESPECÍFICO**

O processo foi informatizado para agilizar os procedimentos de envio de propostas culturais, tornando todo o processo mais eficaz, ágil e seguro.

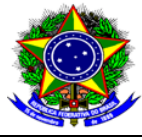

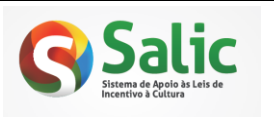

Manual do Proponente – Projeto | Versão: 1.1 | Data: 25/03/2013

#### <span id="page-5-0"></span>**3. ACESSO AO SISTEMA**

Para acessar o SALIC, execute os procedimentos a seguir:

**1° Passo -** Para acessar o sistema é necessário que um navegador (Internet Explorer, Chrome ou Firefox) esteja instalado no computador, caso contrário a conexão com o sistema não será possível. Para ter acesso ao navegador acione a opção no *menu* **Iniciar**, **Programas**, **Internet Explorer/ Mozilla Firefox ou Chrome** (ou siga o 2º passo).

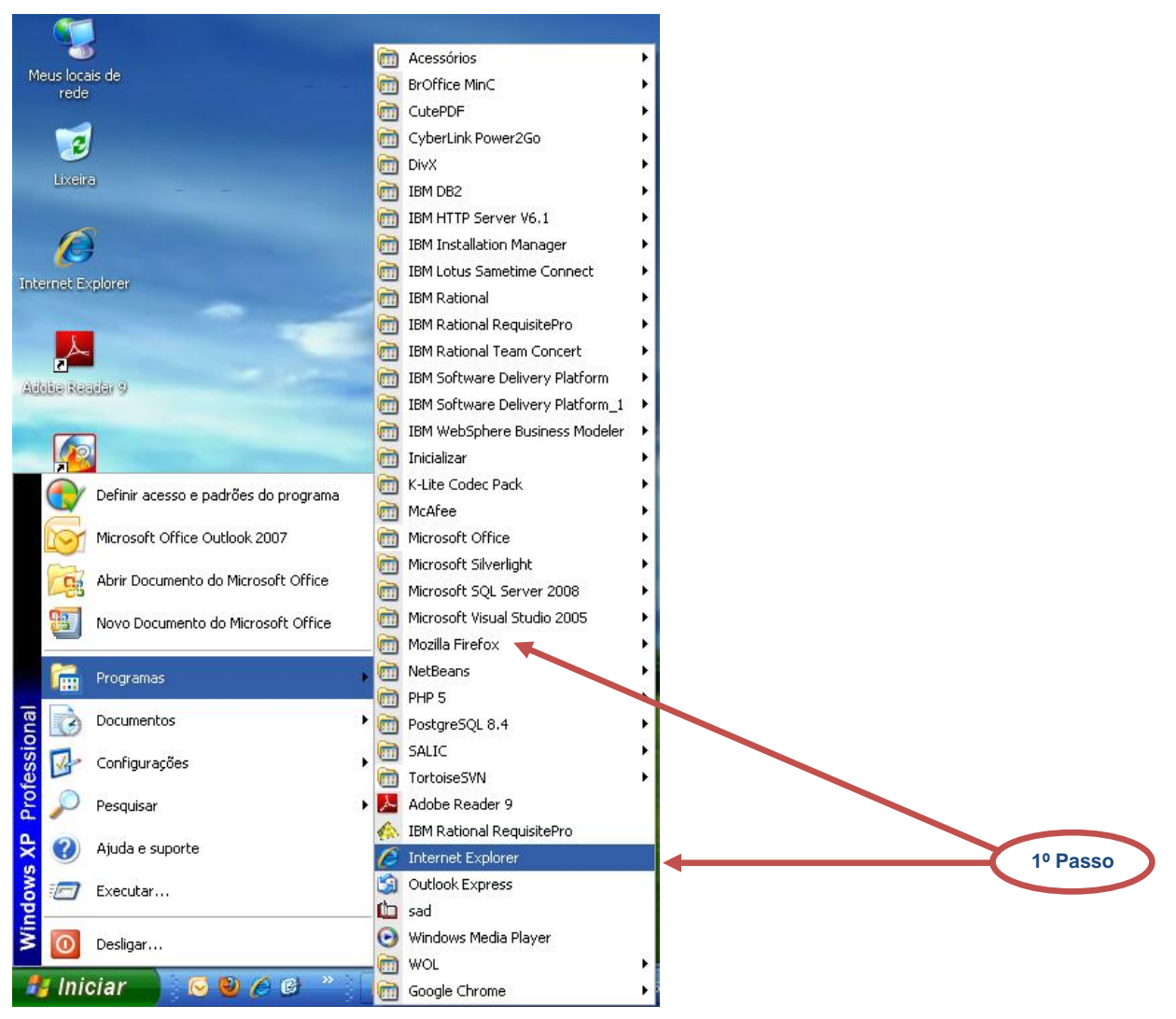

<span id="page-5-1"></span>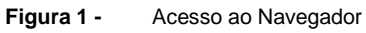

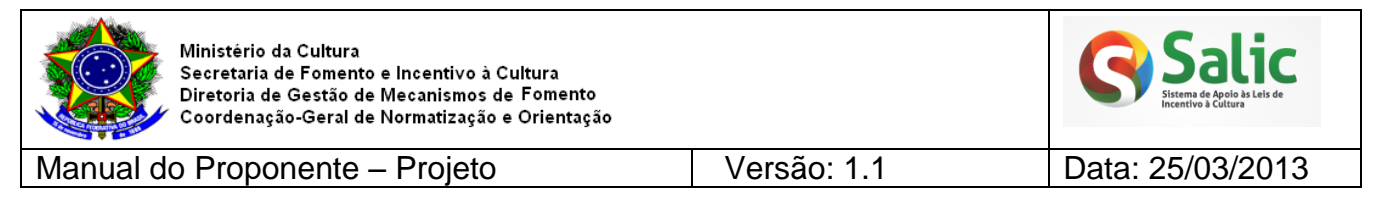

## **2° Passo -** Abra o navegador clicando sobre o ícone localizado na Área de Trabalho:

<span id="page-6-0"></span>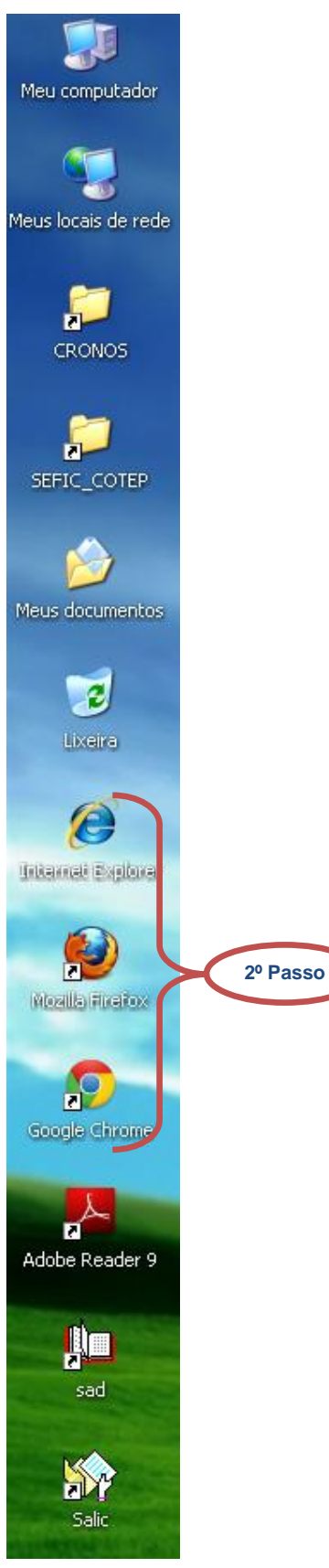

**Figura 2 -** Acesso ao Navegador

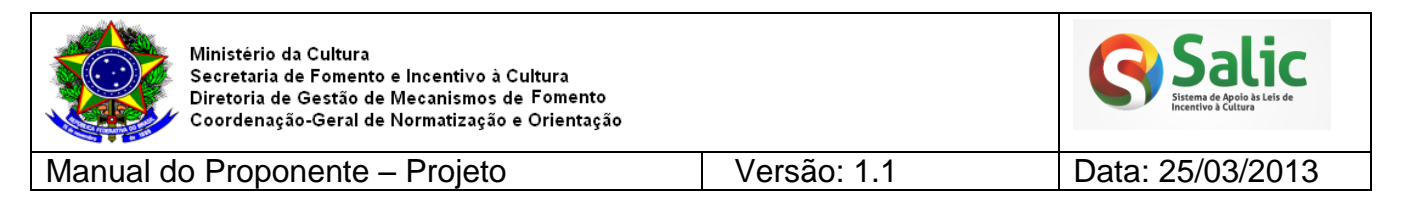

### **3° Passo -** Digite o endereço **novosalic.cultura.gov.br**, conforme tela abaixo:

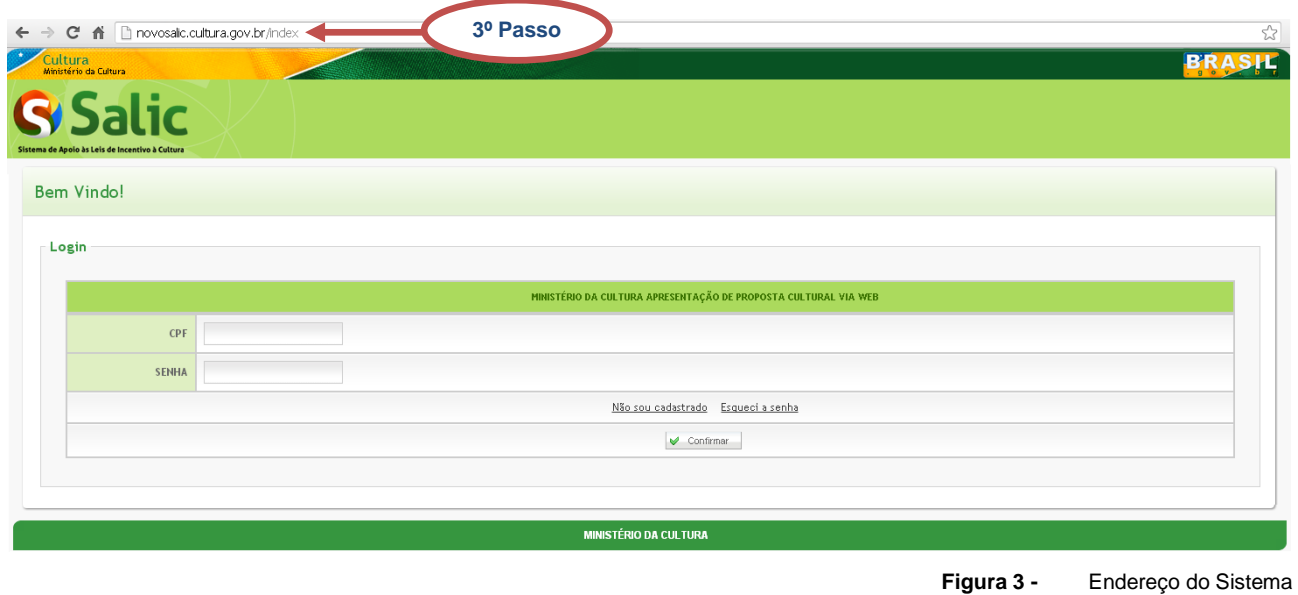

<span id="page-7-0"></span>**4° Passo –** Informe seu login (CPF) e senha de acesso em seguida clique na opção  $\blacktriangleright$  Confirmar :

<span id="page-7-1"></span>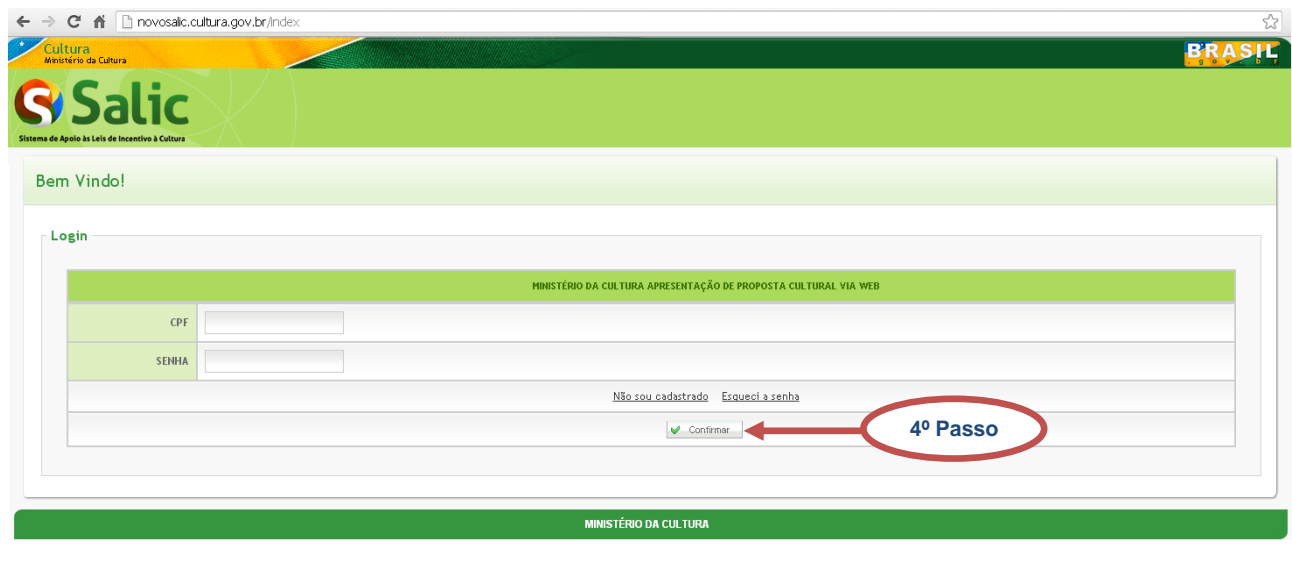

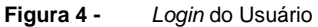

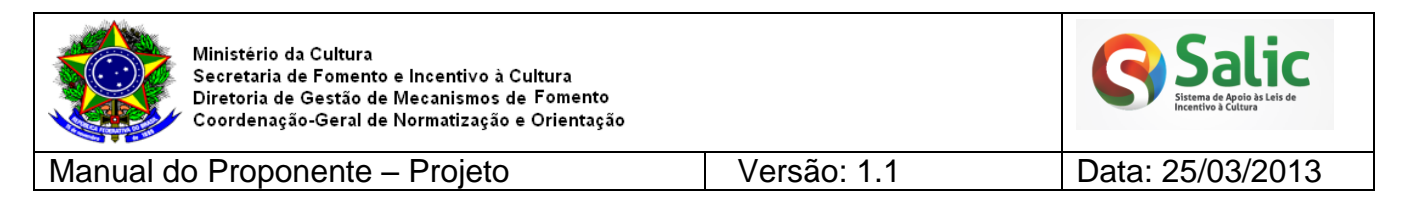

**5° Passo –** Após logar o sistema mostrará a seguinte tela**:** 

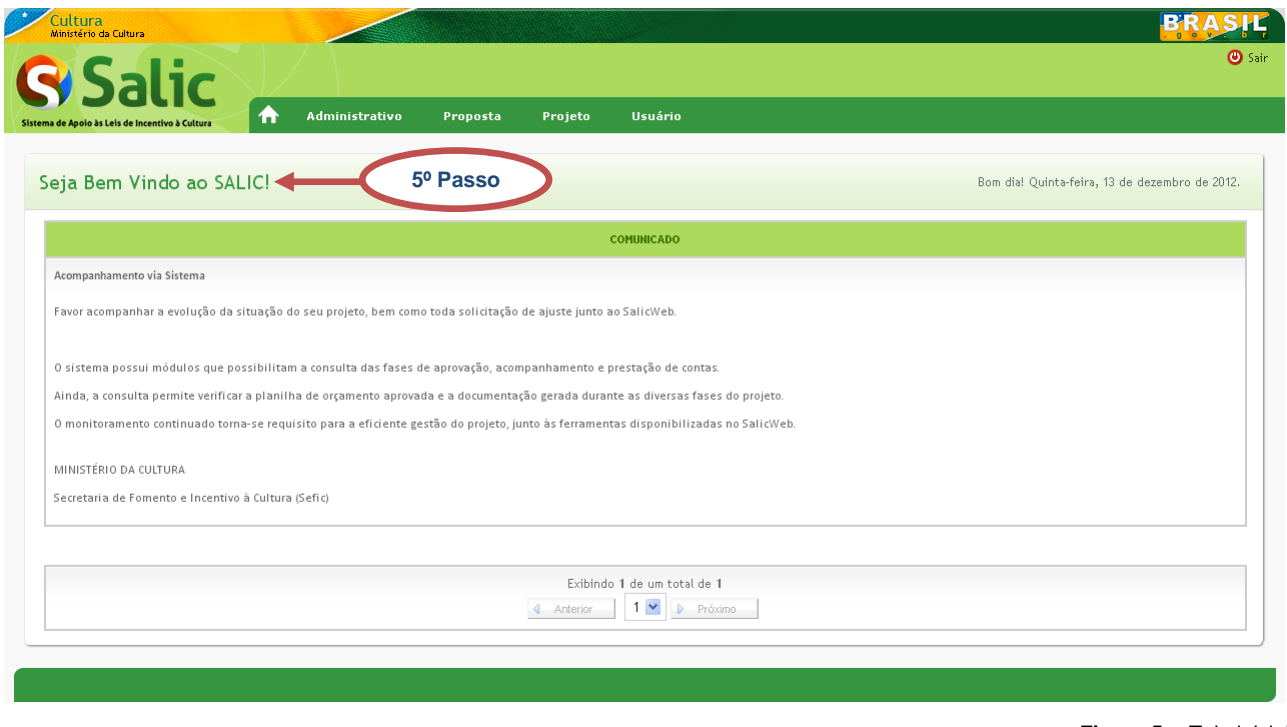

**Figura 5 -** Tela inicial

<span id="page-8-0"></span>Será apresentado a seguir de forma detalhada todas as telas do *menu* "Projeto" e suas respectivas funcionalidades.

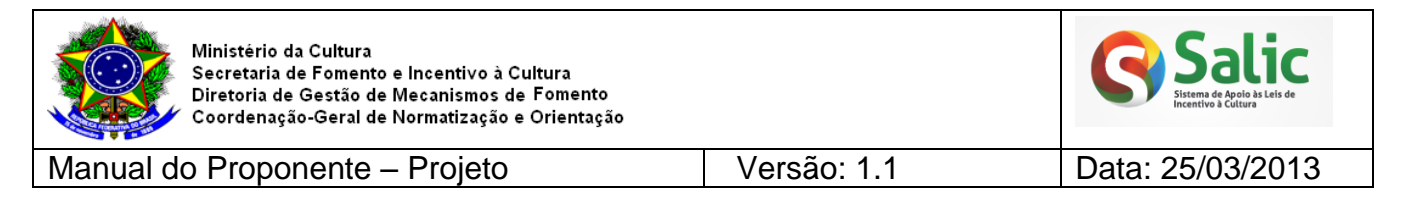

#### <span id="page-9-0"></span>**4. LISTAR PROJETOS**

÷.

#### **1º Passo –** Acesse o *menu* **Projeto** em seguida clique na opção **Listar Projetos**:

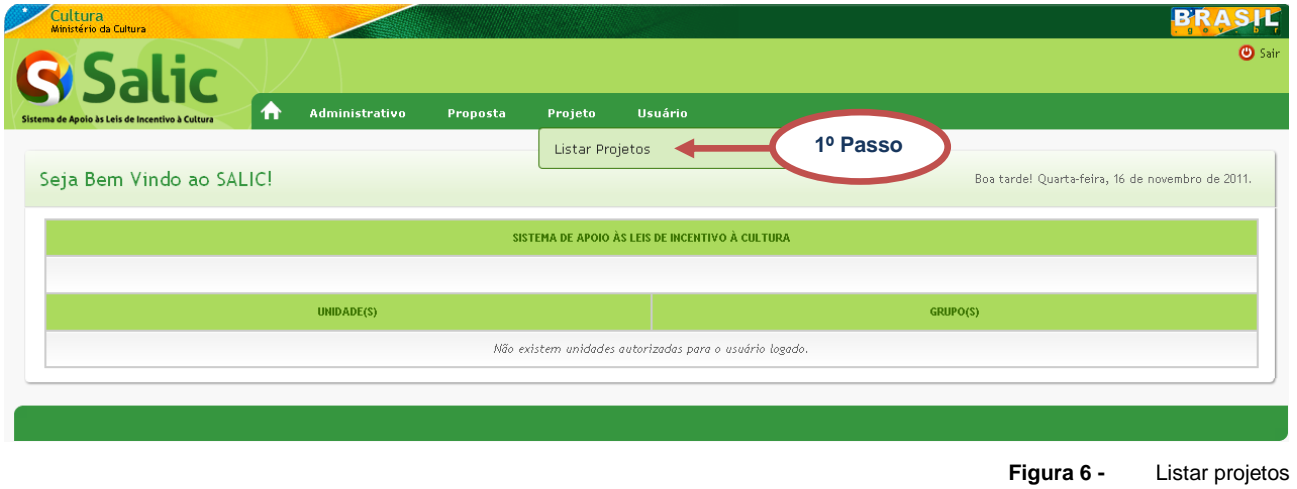

<span id="page-9-1"></span>**2º Passo –** Na tela seguinte selecione o **mecanismo** e o **proponente**, em seguida clique

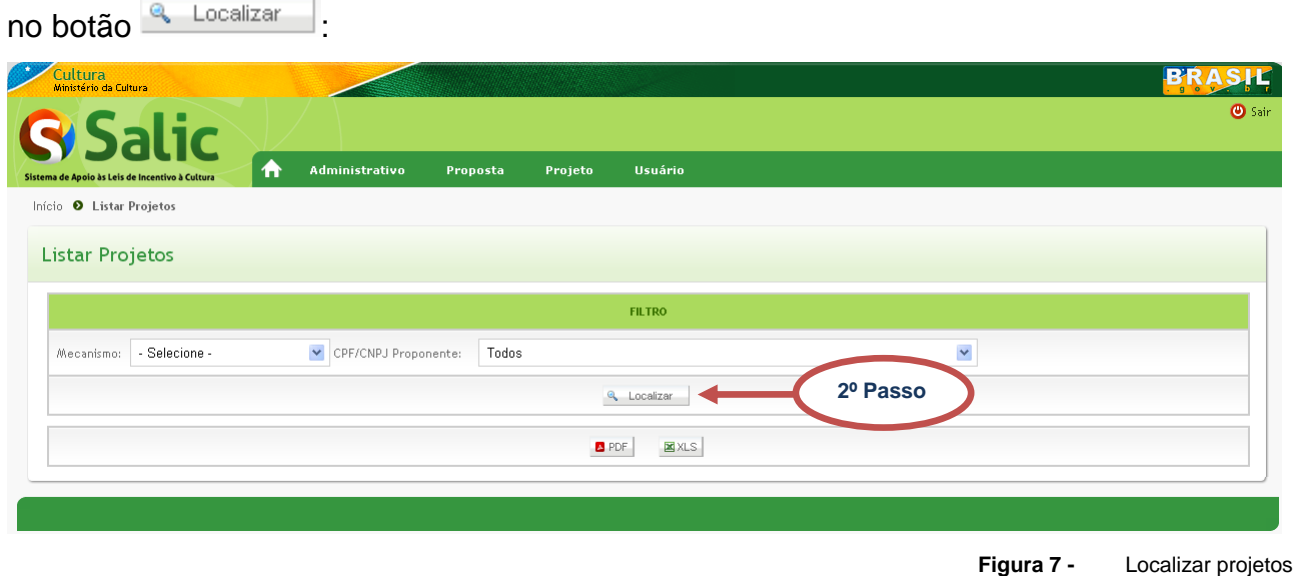

<span id="page-9-2"></span>**3º Passo –** O sistema lista os projetos de acordo com os filtros selecionados. Clique no botão **[Fexpandir]** para abrir a lista de projetos de cada proponente:

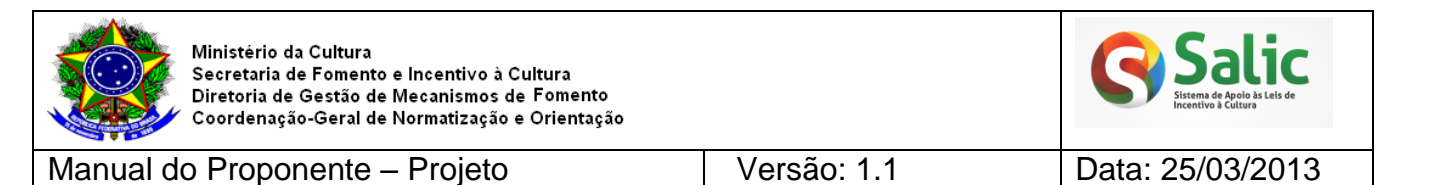

**Listar Projetos** 

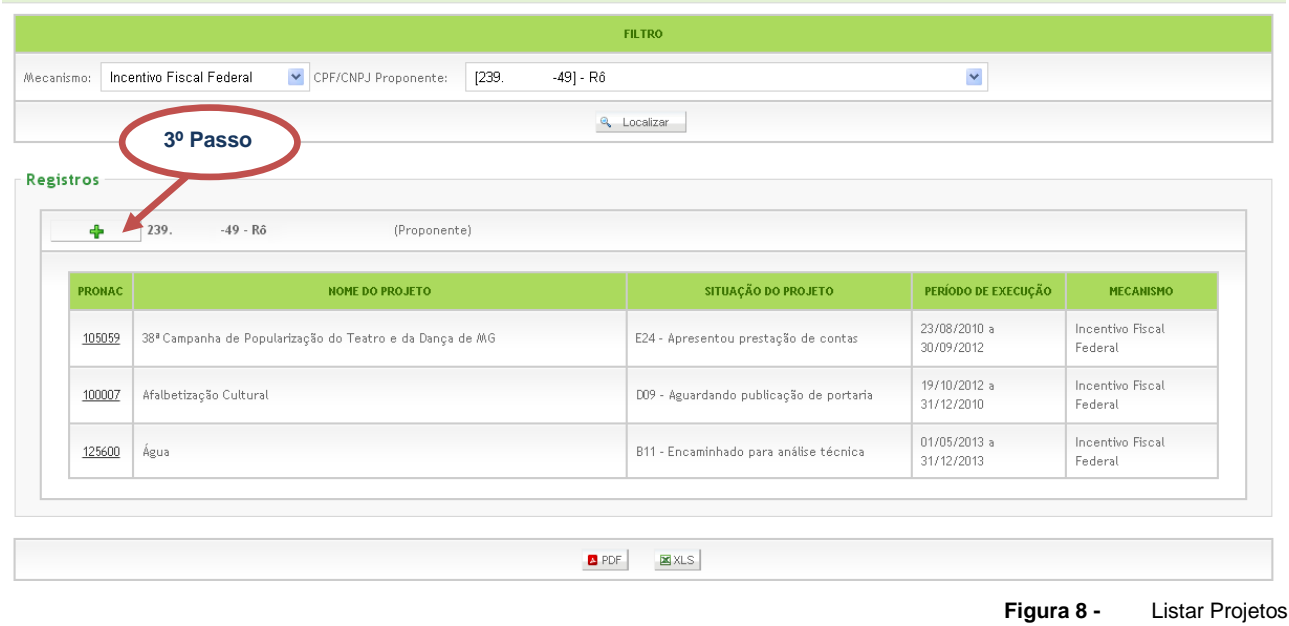

#### **4º Passo –** Clique no número do **PRONAC** do projeto que deseja visualizar:

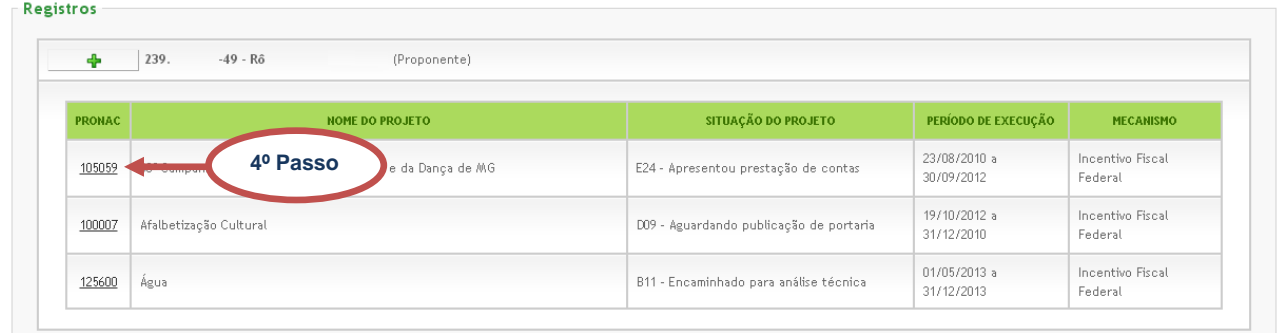

<span id="page-10-2"></span><span id="page-10-0"></span>**Figura 9 -** Pronac

<span id="page-10-1"></span>**5º Passo –** Após clicar no PRONAC, o sistema disponibilizará as opções no *menu* **lateral** com as demais informações do projeto:

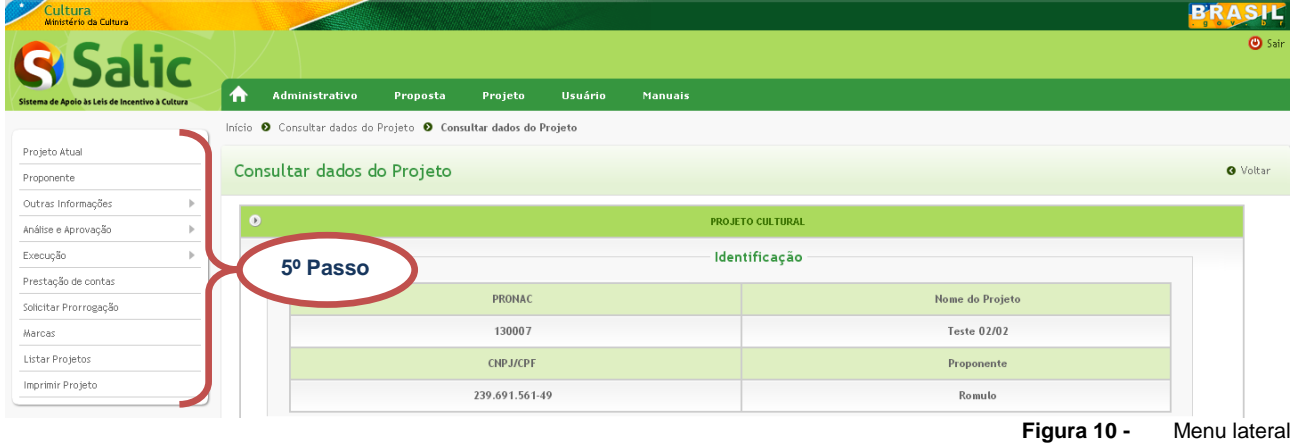

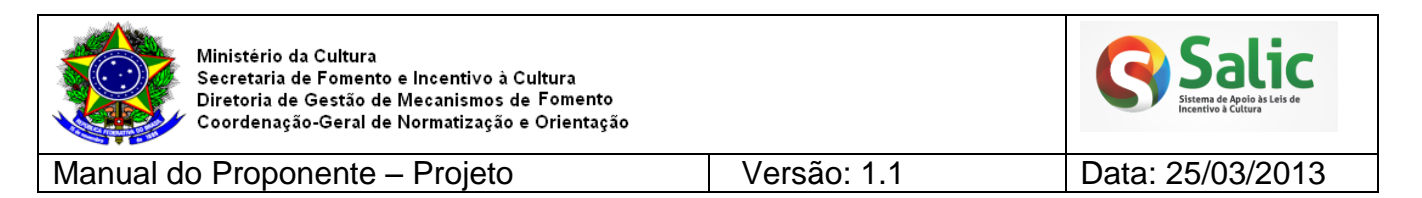

Para acessar determinadas funcionalidades do **projeto** é necessário está na fase e situação exigidas, pois é de acordo com estas que o sistema disponibiliza as opções no *menu* lateral.

Será apresentada a seguir, de forma detalhada, cada uma das opções do *menu* lateral do projeto.

### <span id="page-11-0"></span>**4.1 CONSULTAR DADOS DO PROJETO**

**1º Passo –** Selecione o *menu* lateral **Projeto Atual.** Será exiba a tela abaixo contendo os principais dados do projeto:

<span id="page-11-1"></span>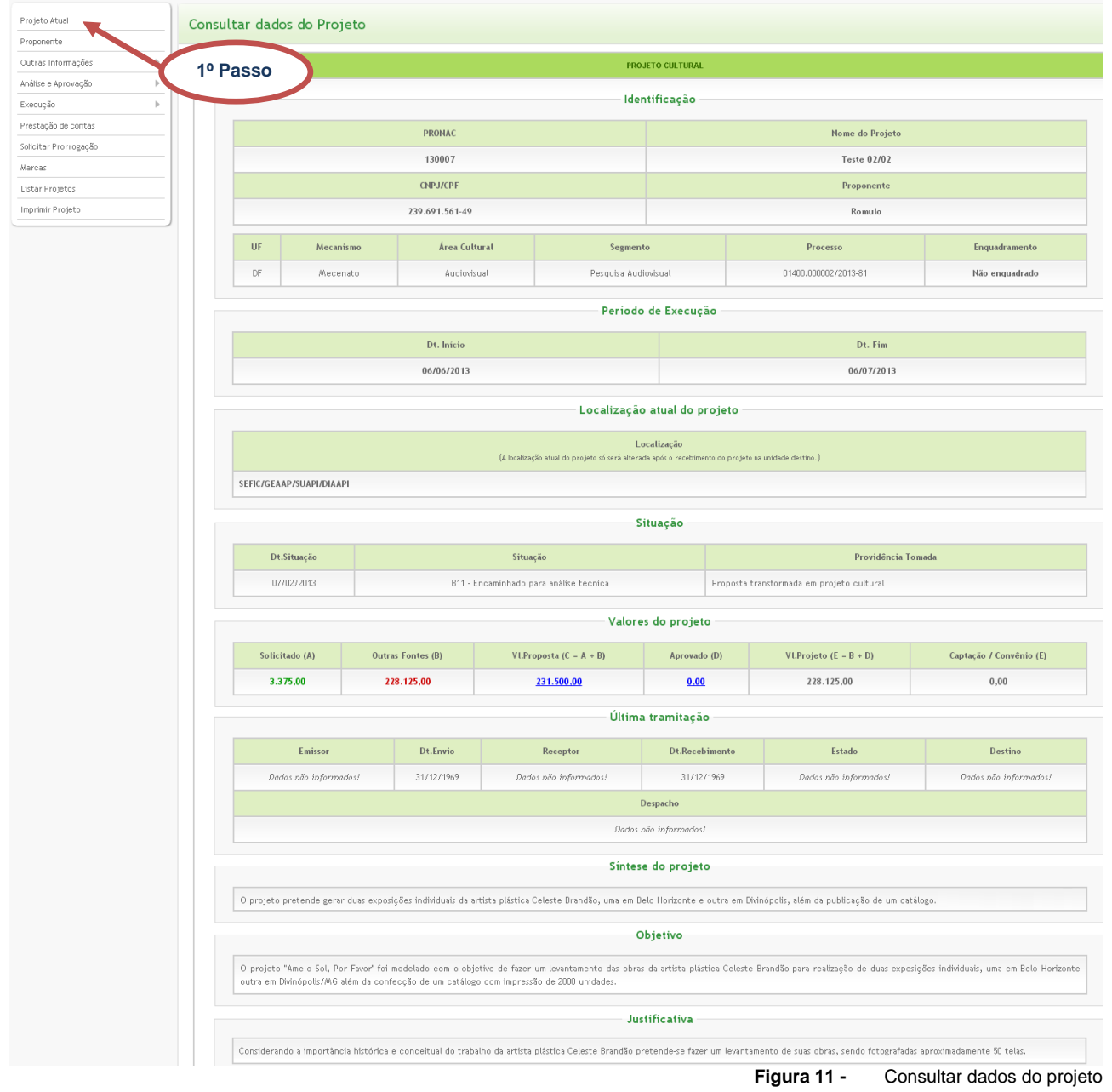

![](_page_12_Picture_0.jpeg)

![](_page_12_Picture_2.jpeg)

Manual do Proponente – Projeto Versão: 1.1 Data: 25/03/2013

#### <span id="page-12-0"></span>**4.2 PROPONENTE**

**1º Passo –** Selecione o *menu* lateral **Proponente.** Será exiba a tela abaixo contendo os dados do proponente:

<span id="page-12-1"></span>![](_page_12_Picture_50.jpeg)

**Figura 12 -** Dados do proponente

![](_page_13_Picture_0.jpeg)

#### <span id="page-13-0"></span>**4.3 OUTRAS INFORMAÇÕES**

**1º Passo –** Selecione o *menu* lateral **Outras Informações.** Será exibo os subitens desse

*menu*:

![](_page_13_Picture_103.jpeg)

**Figura 13 -** Outras informações

<span id="page-13-2"></span>*Nota: Esse menu contém os seguintes subitens: Certidões Negativas, Dados complementares do projeto, Documentos anexados, Diligências do projeto, Local de realização/ Deslocamento, Planilha orçamentária, Plano de distribuição, Plano de divulgação, Providência tomada e Tramitação. Essas informações ficam disponíveis apenas para consulta.*

#### <span id="page-13-1"></span>**4.4 ANÁLISE E APROVAÇÃO**

**1º Passo –** Selecione o *menu* lateral **Análise e Aprovação.** Será exibo os subitens desse *menu*:

<span id="page-13-3"></span>![](_page_13_Picture_104.jpeg)

![](_page_14_Picture_0.jpeg)

### <span id="page-14-0"></span>**4.5 EXECUÇÃO**

**1º Passo –** Selecione o *menu* lateral **Execução.** Será exibo os subitens desse *menu*:

![](_page_14_Picture_104.jpeg)

**Figura 15 -** Execução

<span id="page-14-3"></span>*Nota: Esse menu contém os seguintes subitens: Dados bancários, Dados da fiscalização, Dados de readequação, Dados dos relatórios trimestrais, Dados do cumprimento do objeto, Marcas Anexadas e Pedido de Prorrogação. Essas informações ficam disponíveis apenas para consulta.*

#### <span id="page-14-1"></span>**4.6 PRESTAÇÃO DE CONTAS**

Essa opção será detalhada posteriormente em outra versão deste manual.

#### <span id="page-14-2"></span>**4.7 LISTAR PROJETOS**

<span id="page-14-4"></span>![](_page_14_Picture_105.jpeg)

**1º Passo –** Selecione o *menu* lateral **Listar Projetos**:

![](_page_15_Picture_0.jpeg)

**2º Passo –** Essa opção retorna à tela de consulta dos projetos do usuário:

![](_page_15_Picture_77.jpeg)

#### <span id="page-15-1"></span><span id="page-15-0"></span>**4.8 IMPRIMIR PROJETO**

### **1º Passo –** Selecione o *menu* lateral **Imprimir Projeto**:

![](_page_15_Picture_78.jpeg)

<span id="page-15-2"></span>**2º Passo –** Na tela seguinte, selecione os itens que deseja imprimir, em seguida clique em **OK**:

<span id="page-15-3"></span>![](_page_15_Picture_79.jpeg)

![](_page_16_Picture_0.jpeg)

*Nota: Só é permitido imprimir 5 itens por vez.*

**3º Passo –** O sistema gera página com as informações selecionadas. Clique em **Imprimir**:

![](_page_16_Picture_3.jpeg)

![](_page_16_Picture_80.jpeg)

<span id="page-16-1"></span>*Observação: As opções do menu lateral que não foram detalhadas nesse documento estão em outro manual detalhadas separadamente.*

#### <span id="page-16-0"></span>**5. CENTRAL DE ATENDIMENTO**

Coordenação da Admissibilidade: (61) 2024-2060 Coordenação de Acompanhamento e Avaliação: (61) 2024-2040 Coordenação Prestação de contas: (61) 2024-2090